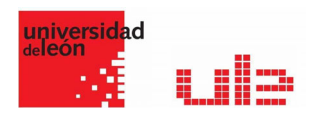

## Las Tareas Calificación

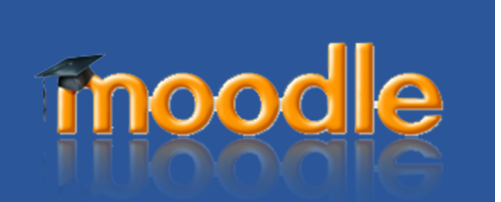

## Calificando tareas

Una vez configurada la Tarea, los alumnos pueden leer el enunciado y comenzar a enviar sus trabajos. Dependiendo de la configuración de la misma, la entrega es un texto escrito directamente en Moodle o la subida de uno o varios archivos.

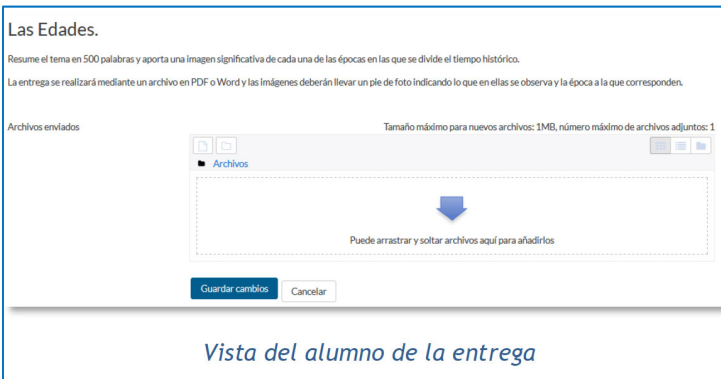

Pulsando sobre el enlace a la Tarea, desde la página principal del curso, el profesor puede acceder a los diferentes trabajos enviados por sus alumnos para proceder a su descarga, revisión y evaluación, en "Ver/Calificar todas las entregas".

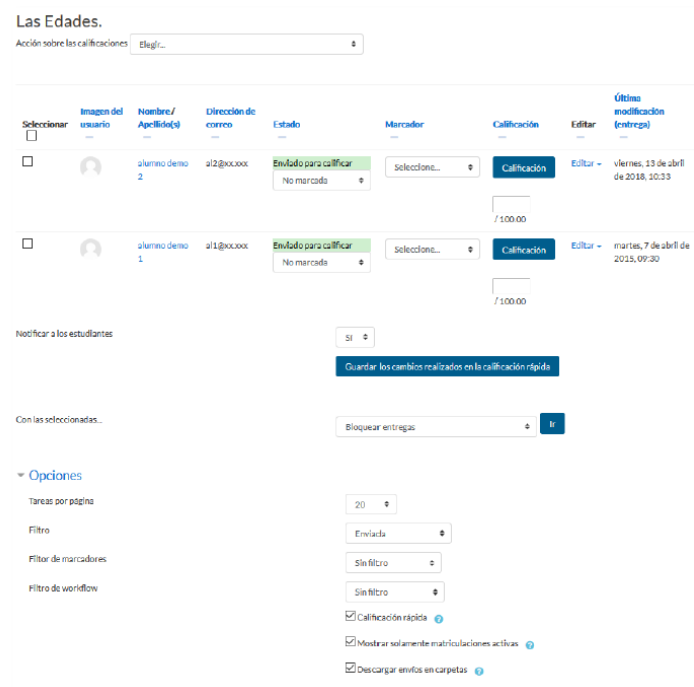

Vista de las tareas enviadas

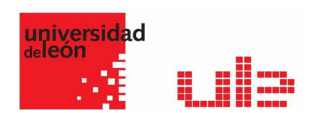

En la parte superior de la pantalla se presenta un desplegable con las siguientes opciones, "Ver libro de calificaciones", para acceder a las calificaciones del curso y "Descargar todas las entregas" para obtener todos los archivos entregados en un fichero zip. En caso de haberlo configurado previamente en la tarea, aparecen tres opciones más. "Subir la hoja de calificaciones", que permite subir calificaciones mediante un fichero, "Descargar la hoja de calificaciones", que proporciona una hoja Excel con las calificaciones obtenidas por cada alumno y "Subir múltiples archivos de retroalimentación", que permite la subida de archivos distintos para cada uno de los alumnos de una sola vez.

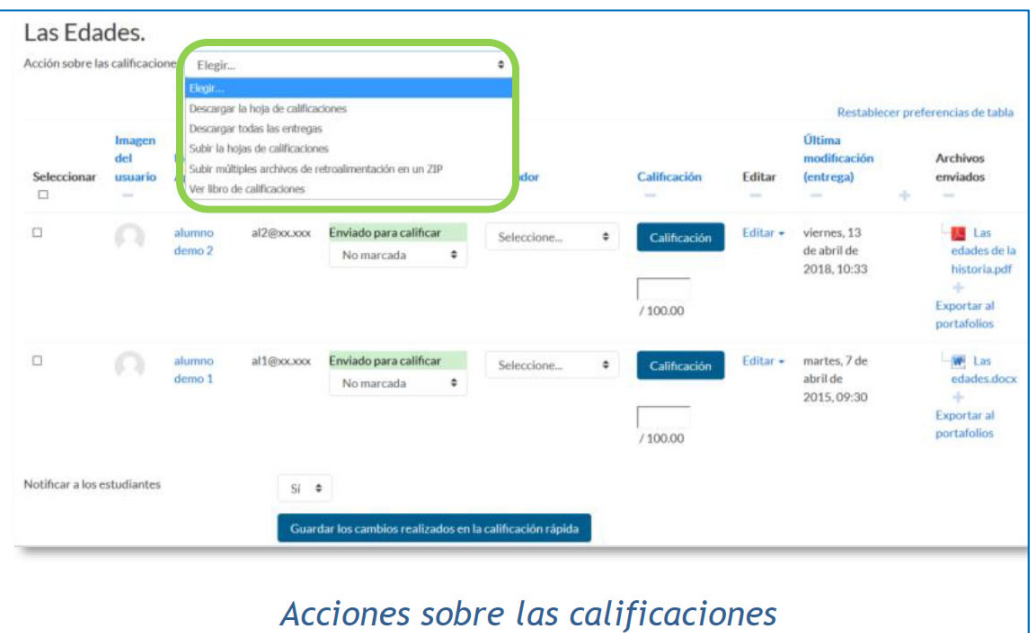

## Retroalimentación múltiple mediante fichero

Para subir un archivo de retroalimentación para cada uno de los estudiantes es necesario haber realizado la descarga de los trabajos previamente mediante la opción. "Descargar todas las entregas". Una vez descargado el archivo zip se puede acceder a cada uno de los trabajos y realizar las modificaciones, correcciones y anotaciones que se desee y guardar exactamente con el mismo nombre que tiene. Cuando se terminan de corregir todos los trabajos, se sube la retroalimentación para todos los estudiantes mediante un único fichero zip con la opción del desplegable Subir múltiples archivos de retroalimentación en un ZIP.

En el cuerpo principal de la pantalla, junto a la columna de "Calificación", se encuentra la columna "Editar" que permite:

- $\checkmark$  "Actualizar la calificación" asignada a un estudiante.
- $\checkmark$  "Permitir cambios en la entrega" o "Evitar cambios en la entrega", intercambiando entre borrador y envío definitivo.
- $\checkmark$  En "Ampliar plazo", el profesor puede conceder una prorroga a un estudiante concreto en la entrega de la Tarea.
- $\checkmark$  En "Editar entrega" se permite corregir el texto en línea de la entrega y gestionar los archivos de la misma.
- $\checkmark$  Se puede "Permitir otro intento" reabriendo la tarea para el estudiante

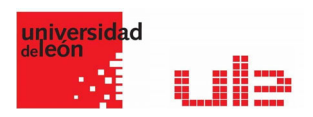

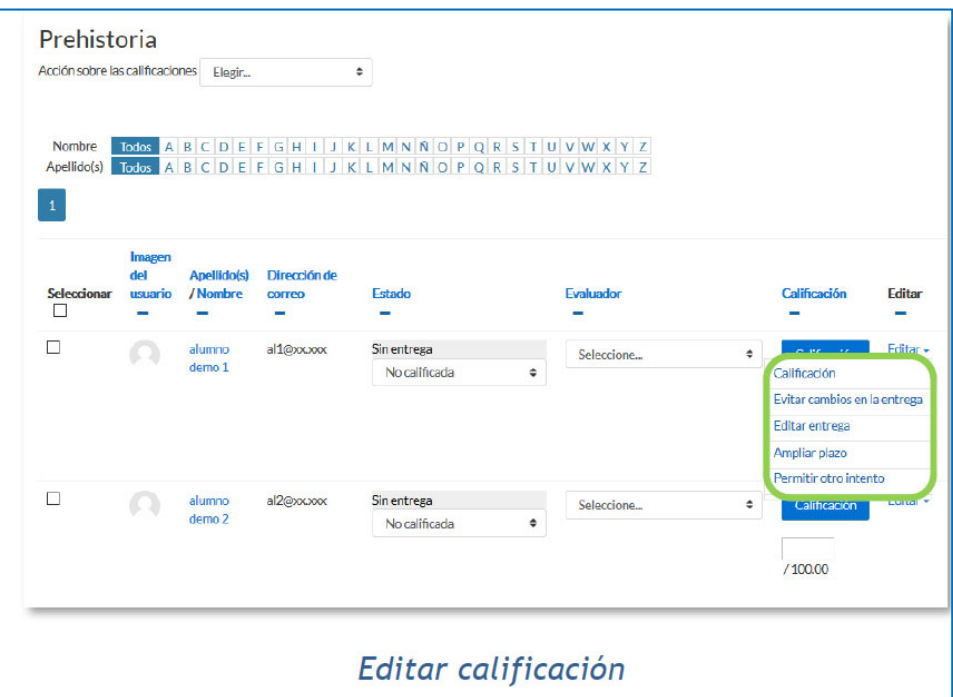

También se encuentran las columnas "Estado" y "Evaluador" donde el profesor, siempre que lo haya configurado previamente en la tarea, puede controlar el estado de la evaluación decidiendo, cuándo notificar al estudiante la calificación de la tarea o asignándole un evaluador.

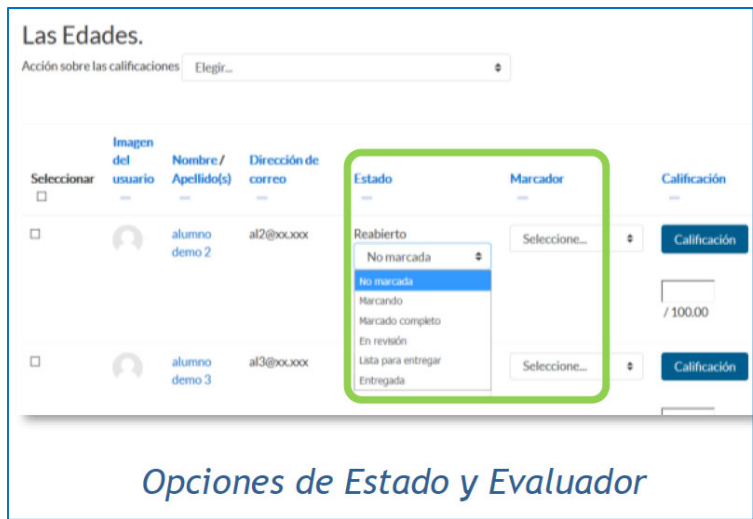

Bajo el cuerpo principal de la pantalla en el que figura el nombre de los estudiantes y sus entregas figura un nuevo desplegable, con el que tras haber marcado las entregas sobre las que se desea actuar, el profesor puede Bloquear las entregas con lo que los alumnos no pueden editar sus envíos, Desbloquear las entregas, para permitir la edición de la entrega por parte de los alumnos, Ampliar plazo, que permite cambiar la fecha de entrega para los usuarios seleccionados, Mandar archivos de retroalimentación, que da acceso a poder subir uno o más archivos como retroalimentación para los alumnos marcados y elegir un Estado o un Evaluador.

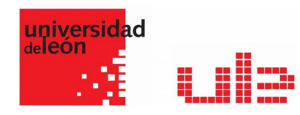

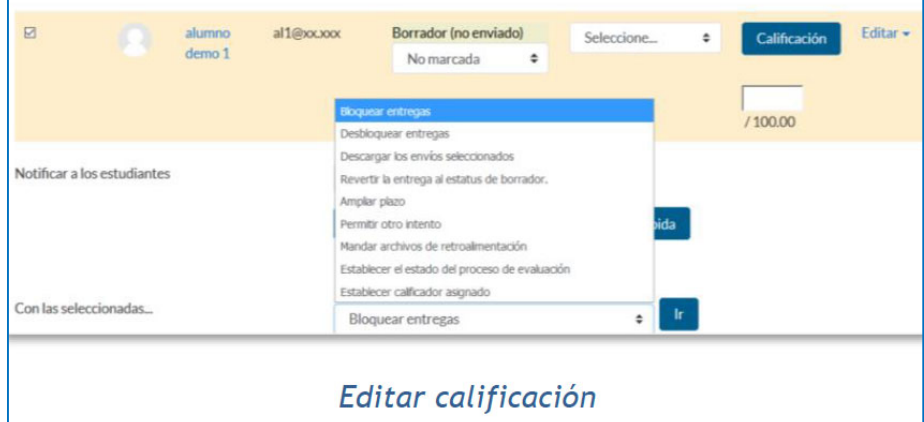

En la parte inferior de la misma pantalla se presentan varias opciones, "Tareas por página", para definir el número de alumnos que aparecen en la página, "Filtros" que da la opción de seleccionar las tareas en función de su estado, de su evaluador o de si está calificada, "Calificación rápida", que permite la calificación directa de las tareas en esta página y "Mostrar solamente matriculaciones activas" y "Descargar envíos en carpetas", asi mismo se pueden realizar diferentes filtros sobre las tareas que se muestran asi como el proceso de evaluación en el que se encuentran y us evaluadores si así se ha configurado en la misma.

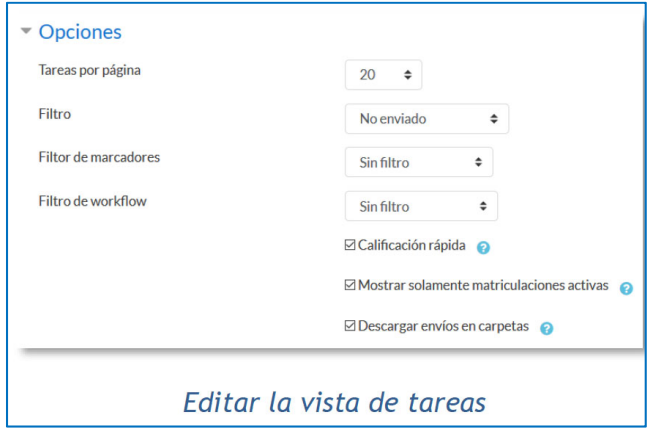

Para calificar las Tareas existen dos opciones, utilizar las casillas de la columna Calificación, si se ha habilitado la calificación rápida "este método no está disponible en el caso de haber seleccionado calificación mediante rúbricas o guía de evaluación", o pulsar que aparece a la derecha de cada alumno en la columna de Calificación y que nos da acceso a la pantalla de calificación.

Dependiendo del tipo de método de calificación configurado al crear la Tarea aparecerá una pantalla diferente:

Si en método de calificación se selecciona "Calificación simple"

El profesor debe dar una calificación numérica o de escala, puede seleccionar el estado y el evaluador de la tarea, dispone de un editor de texto en línea para poner un comentario al alumno, permite subir archivos de retroalimentación y notificar al estudiante que ha sido evaluado.

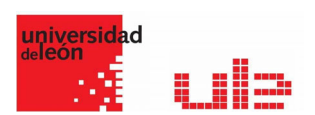

En caso de que se haya entregado un archivo con extensión .pdf, el profesor puede abrirlo con un editor PDF para marcar, subrayar, hacer anotaciones, etc. en el propio documento, creando otro descargable por el alumno.

La siguiente tabla describe los iconos a utilizar en el editor PDF.

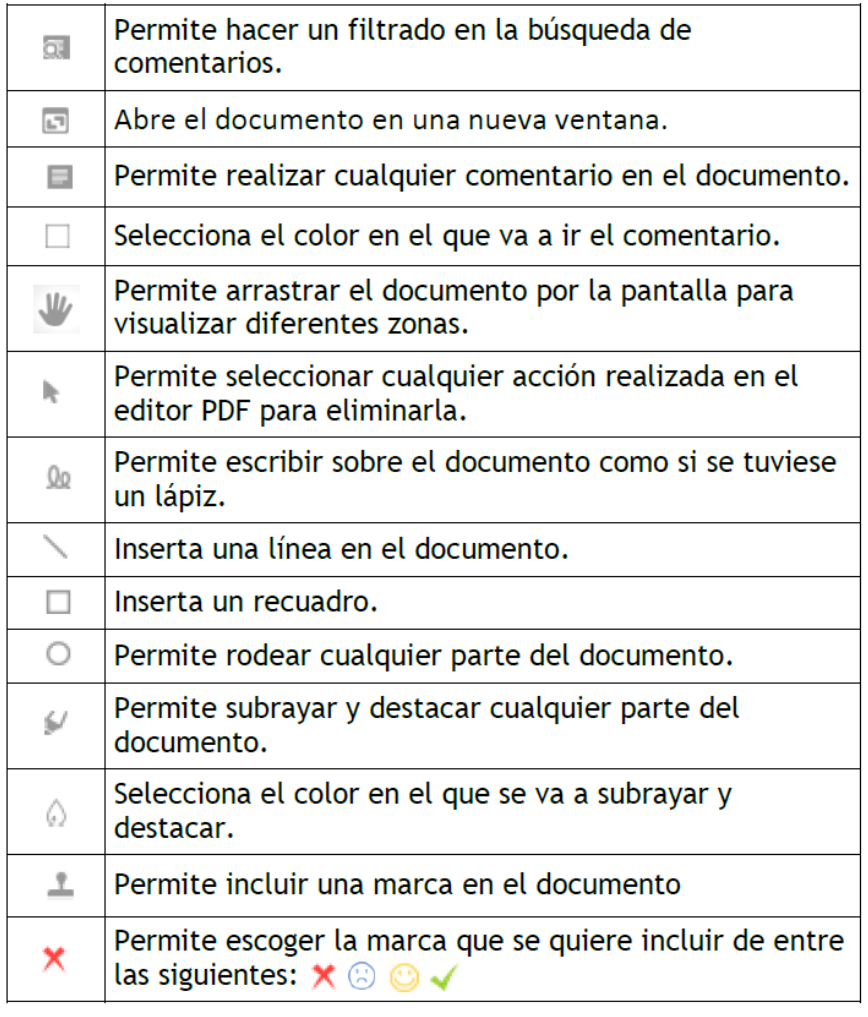

Para finalizar se pulsa el botón "Guardar cambios" para volver a la pantalla anterior.